# **EPSON**

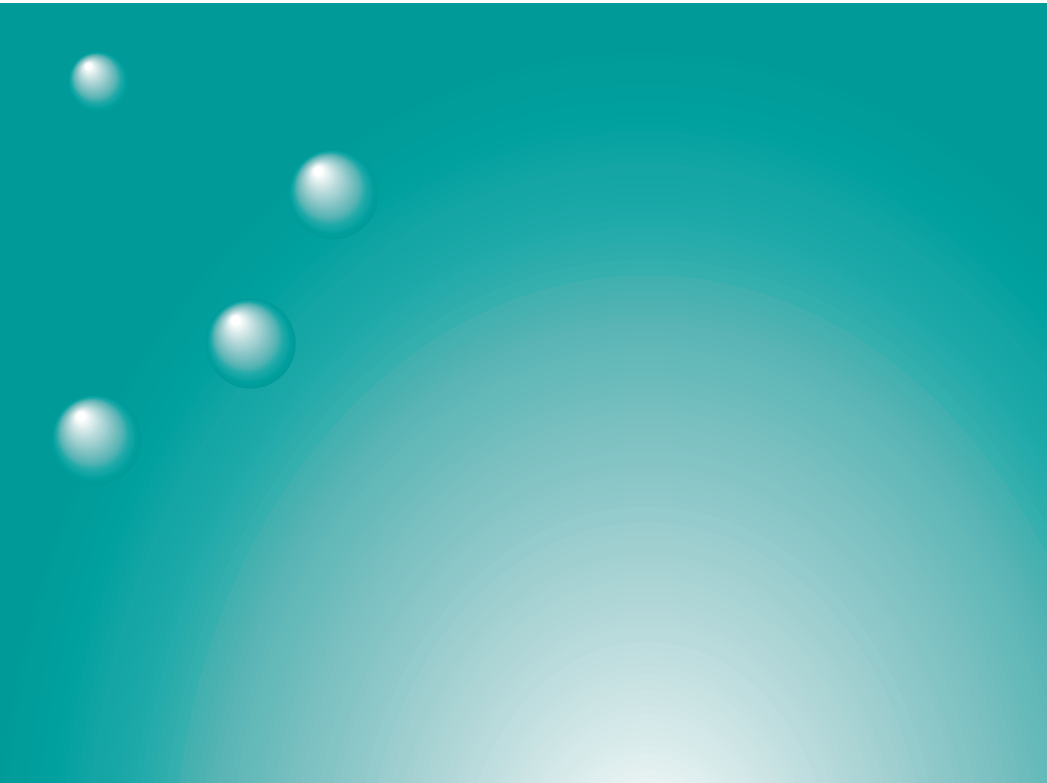

# **EMP NS Connection** (Windows版)

操作ガイド

### 説明書中の表示の意味

#### 一般情報に関する表示

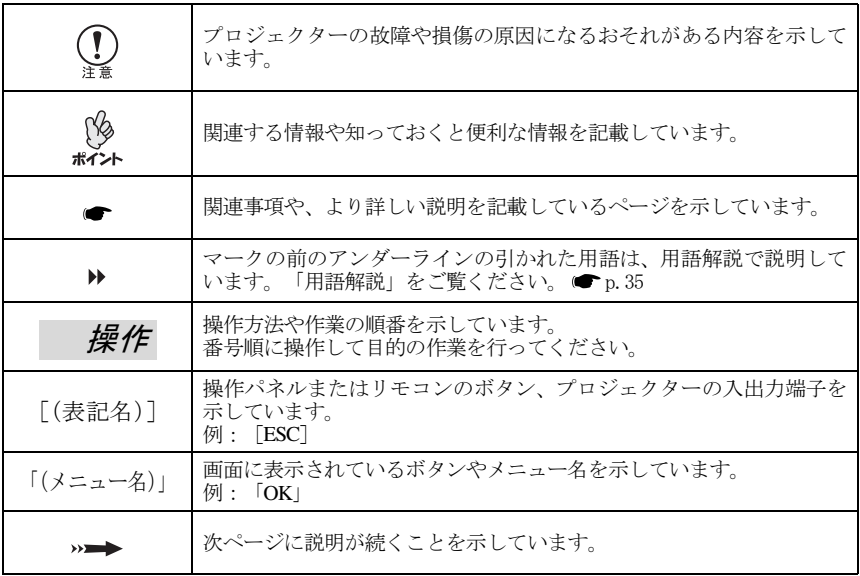

#### 「本機」または「プロジェクター」という表記について

本書の中に出てくる「本機」「プロジェクター」という表記には、プロジェクター本体の ほかに同梱品や別売品も含まれる場合があります。

## 日次

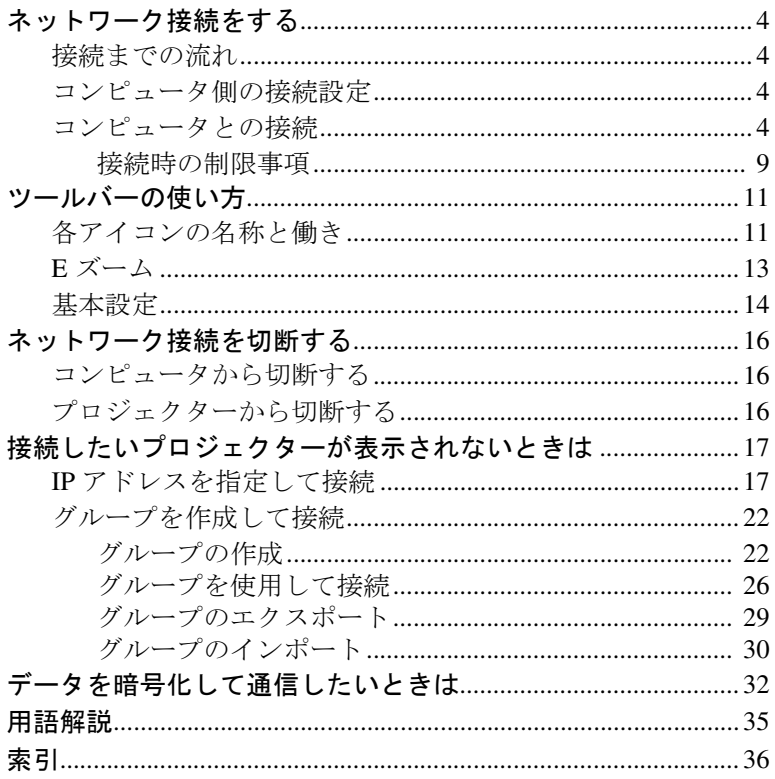

## <span id="page-3-0"></span>ネットワーク接続をする

#### <span id="page-3-1"></span>接続までの流れ

次の手順で映像を投写します。

- 1. プロジェクター側で接続モードの設定をします。 ●プロジェクター同梱の『セットアップガイド』 (簡単接続モード、アクセスポイントモード、有線 LAN 接続モード)
- 2. コンピュータ側で接続設定をします。● p.4
- 3. EMP NS Connection (接続ソフトウェア)で接続し、映像を投写します。  $\bullet$  p.4

#### <span id="page-3-2"></span>コンピュータ側の接続設定

コンピュータの接続設定は、無線 LAN カードに添付のユーティリティソフ トを使って行います。

Windows XP をお使いの場合は、ユーティリティソフトがなくても ESSID ア ドホックモードで通信できます。チャンネル指定アドホックモードで通信 する場合は、ユーティリティソフトを使用します。

すでに設定済みの場合は、ここでの設定は必要ありません。

ユーティリティソフトの使用方法は、お使いの無線 LAN カードの『取扱説明 書』をご覧ください。

<span id="page-3-5"></span>プロジェクター側で「[ESSID](#page-34-2)<sup>ゆ</sup>指定アドホック」に設定した場合は、コン ピュータ側も ESSID 指定アドホックモードにします。

<span id="page-3-6"></span>プロジェクター側で[「チャンネル](#page-34-2)♥指定アドホック」に設定した場合は、コン ピュータ側もチャンネル指定アドホックモードにします。ESSIDやチャンネ ル番号はプロジェクターの接続待機画面に表示されているものと同じにな るように設定します。

#### <span id="page-3-3"></span>コンピュータとの接続

接続設定が完了したら、コンピュータで EMP NS Connection を起動し、プロ ジェクターと接続します。一度接続設定を行えば、以降はこの接続操作から 始められます。

接続する前に以下の準備をしてください。

設定方法はプロジェクター同梱の『セットアップガイド』を参照してくださ い。

• プロジェクターの電源を入れておいてください。

<span id="page-3-4"></span>4

- プロジェクターのカードスロットに LAN カードをセットしておいてくだ さい。
- 簡単接続モード、アクセスポイントモード、有線 LAN 接続モードのいずれ かの設定をしておいてください。
- 使用するコンピュータにはEMP NS Connection をインストールしておい てください。
	- EMP NS Connection を起動する前に、コンピュータに無線 LAN カード をセットしておいてください。EMP NS Connection 起動後に無線 LAN
	- ポイント カードをセットすると、EMP NS Connection で無線 LAN カードが認識 されません。
		- コンピュータ側の無線 LAN カードや内蔵の無線 LAN 機能の設定で、 [WEP](#page-34-2)<sup>▶</sup>を OFF に設定しておいてください。
		- EMP NS Connection の各画面に表示されている「 ? 」をクリックする と、ヘルプが表示され、機能の説明を見ることができます。

操作

*1* Windowsで、「スタート」-「プログラム」-(または「すべてのプログラム」) -「EPSON Projector」-「 EMP NS Connection」の順に選択します。 EMP NS Connection が起動します。

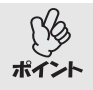

PowerPoint起動中にEMP NS Connection を起動すると、起動時の画面に 「PowerPointを再起動しないと、スライドショーが実行できない場合があ ります。」と表示されます。このようなときは、PowerPointをいったん終了 し、EMP NS Connection 起動後にもう一度起動してください。

*2* EMP NS Connection をインストール後、初めて起動した場合は、接続に 使用する無線 LAN カードを選択し、「OK」ボタンをクリックします。

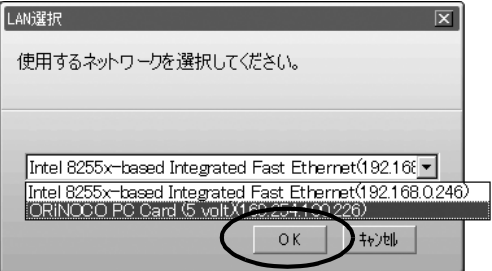

 $\rightarrow$ 

ネットワーク接続をする

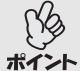

● プロジェクター側のネットワーク設定で. IP [アドレス](#page-34-2)<sup>ゆ</sup>を設定してい ない場合は、「ネットワークアダプターの情報取得に失敗しました…」

- *と*メッセージが表示されることがあります。これは [DHCP](#page-34-2)<sup>IIIN</sup> サーバと 接続できないときに、IP アドレスを決定するまでに時間がかかるため です。約 60 秒間たってから、再び手順 1 から操作をやり直してくださ い。
	- このLAN選択画面で、使用するネットワークアダプタを選択すると、以 降 EMP NS Connection を起動してもこの画面は表示されません。使用 するネットワークアダプタを変更したい場合は、接続プロジェクター 選択画面(手順3の画面)で「拡張機能」ボタンをクリックします。表示さ れた拡張機能画面で「LAN 切替」ボタンをクリックすると、LAN 選択画 面が表示されます。
- *3* 接続先のプロジェクター名をクリックしてチェックマークを付け、「接 続」ボタンをクリックします。

プロジェクター名は、プロジェクターの接続待機画面に表示されています。

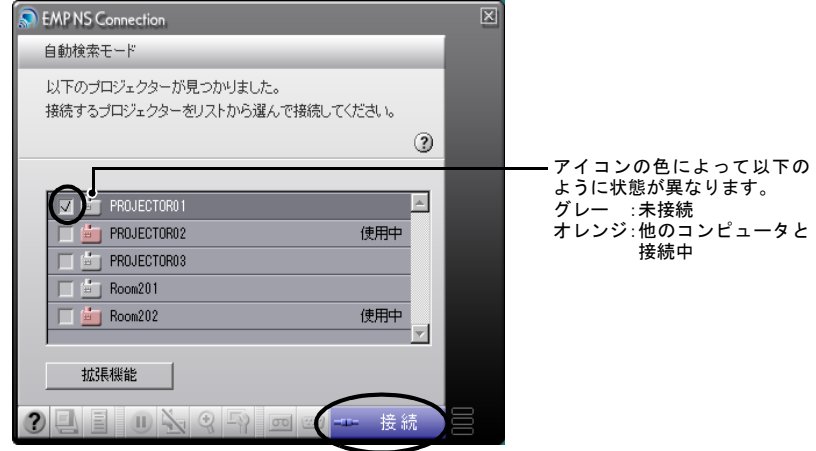

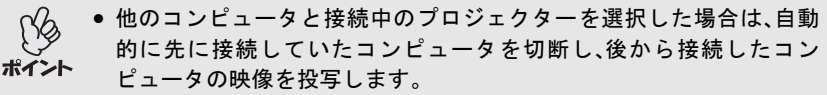

● 複数のプロジェクターを選択すると、1台のコンピュータの映像を複数 のプロジェクターで投写できます。1台のコンピュータの映像を同時に 投写できるプロジェクターの台数は、最大 4 台までです。

 $\rightarrow$ 

●接続後に、接続するプロジェクターを追加することはできません。

*4* 「プロジェクターキーワード」を「ON」に設定した場合は、プロジェク ターの接続待機画面に表示されているプロジェクターキーワードを入 力して「OK」ボタンをクリックします。

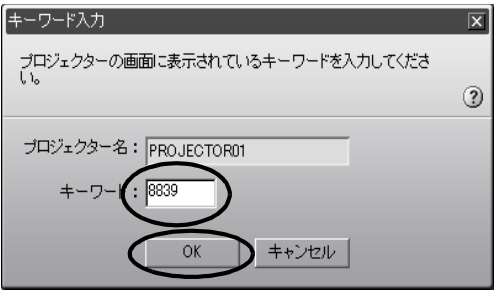

*5* コンピュータとプロジェクターがネットワークを介して接続され、コン ピュータの画面がプロジェクターから投写されます。

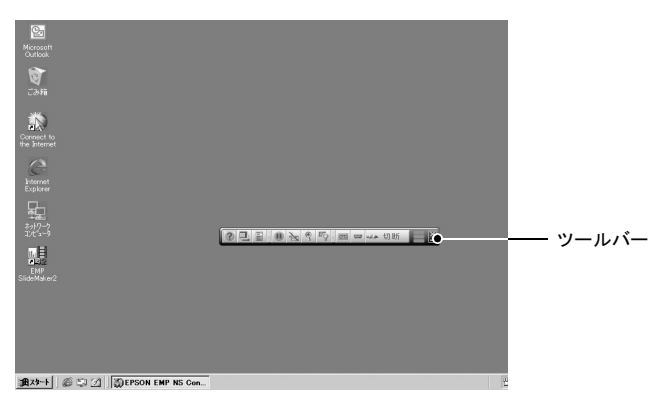

コンピュータの画面には、EMP NS Connection のツールバーが表示され ます。このツールバーを使って、プロジェクターの操作や設定をしたり、 ネットワーク接続を切断したりできます。●p.11

プレゼンテーションを行う際にツールバーが不都合になる場合は、ツー ルバーを最小化することができます。この場合は、リモコンでプロジェ クターの操作や設定を行います。●プロジェクター同梱の『取扱説明 書』

この後の投写映像の調整や各機能については、プロジェクター同梱の 『取扱説明書』をご覧ください。

7

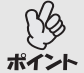

- PowerPoint ファイルを投写している場合は、リモコンのページ「⊡]
- [1]ボタンを押して前のスライドに戻す / 次のスライドに送ることが できます。
	- プレゼンテーターの交代など、引き続き別のコンピュータから接続す る場合は、接続したいコンピュータで EMP NS Connection を起動して 接続してください。接続中のコンピュータとの接続が自動的に切断さ れ、後から接続しようとしたコンピュータと接続します。

#### <span id="page-8-0"></span>接続時の制限事項

Network Screen でコンピュータの映像を投写するときは、以下の制限事項が あります。ご確認ください。

#### <span id="page-8-1"></span>対応解像度

投写可能なコンピュータの画面解像度は、次のとおりです。次の解像度の場 合は、コンピュータに表示されている映像をそのまま投写できます。UXGA を超える解像度のコンピュータとは接続できません。

- $VGA(640 \times 480)$
- SVGA $(800 \times 600)$
- $XGA(1024 \times 768)$
- SXGA $(1280 \times 960)$
- SXGA $(1280 \times 1024)$
- SXGA+ $(1400 \times 1050)$
- UXGA(1600 × 1200)

コンピュータの解像度が XGA を超えると、以下のメッセージが表示されま す。

パソコンの画面の領域がXGA(1024×768pixel)より大きい場合、画像転送 のパフォーマンスが低下します。接続処理を続行しますか?

「はい」をクリックすると接続しますが、表示速度は遅くなります。

また、以下のメッセージが表示された場合は、コンピュータの解像度を SXGA 以下に設定してから接続してください。

SXGA を超える解像度をサポートしていないプロジェクターがあります。 パソコンの解像度を下げて再接続してください。

1280 × 600 など、縦横比が特殊な画面のコンピュータの場合は、前述の対応 解像度 7 種類のうちから横方向の画素数が一致する解像度で投写されます。 このとき、縦方向の余白部分は黒く投写されます。

9

#### <span id="page-9-1"></span>表示色

投写可能なコンピュータの画面の色数は、次のとおりです。

- 8 ビットカラー(256 色)
- 16 ビットカラー
- 24 ビットカラー
- 32 ビットカラー

ただし、24 ビット・32 ビットカラーに設定している場合は、以下のメッセー ジが表示されます。

パソコンの画面の色が24ビット以上の場合、画像転送のパフォーマンスが 低下します。NS Connection はパフォーマンスの低下を軽減するために 16 ビットに変換して接続します。接続処理を続行しますか?

「はい」をクリックすると接続しますが、投写画面は 16 ビットカラーになり ます。

#### <span id="page-9-0"></span>接続台数

1 台のコンピュータに、最大 4 台までのプロジェクターを接続して同時に映 像を投写できます。

複数のコンピュータから 1 台のプロジェクターに同時に接続することはで きません。

#### その他

- 無線 LAN の通信速度が低速の場合、接続しても切断されやすい状態とな り、予期しないときに切断されることがあります。
- 音声は伝送されません。
- 動画を再生する場合、コンピュータ上で再生した場合と比べて、スムーズ に再生されません。
- DirectX の一部の機能を使っているアプリケーションは、正しく表示でき ない場合があります。
- MS-DOS プロンプトの全画面表示は投写できません。

## <span id="page-10-5"></span><span id="page-10-0"></span>ツールバーの使い方

#### <span id="page-10-1"></span>各アイコンの名称と働き

コンピュータとプロジェクターをネットワーク接続すると、次のツール バーがコンピュータの画面に表示されます。

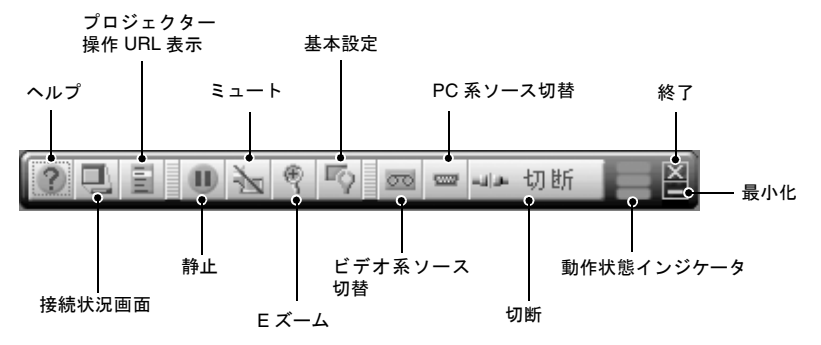

<span id="page-10-4"></span>各アイコンの働きは以下のとおりです。

<span id="page-10-7"></span><span id="page-10-6"></span><span id="page-10-3"></span><span id="page-10-2"></span>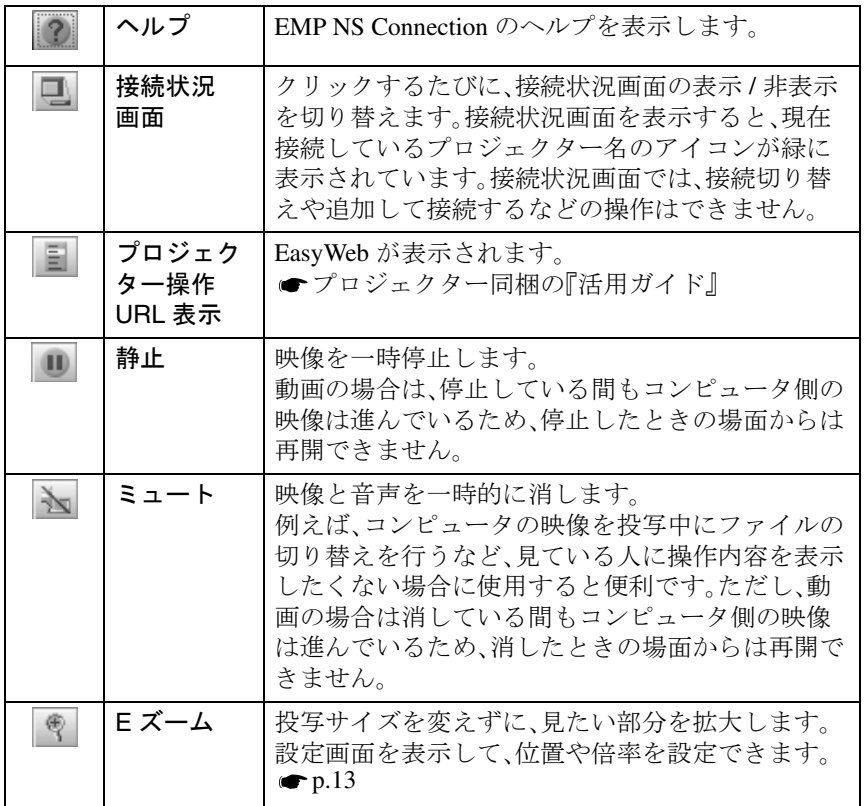

 $\sum$ 

<span id="page-11-2"></span><span id="page-11-1"></span><span id="page-11-0"></span>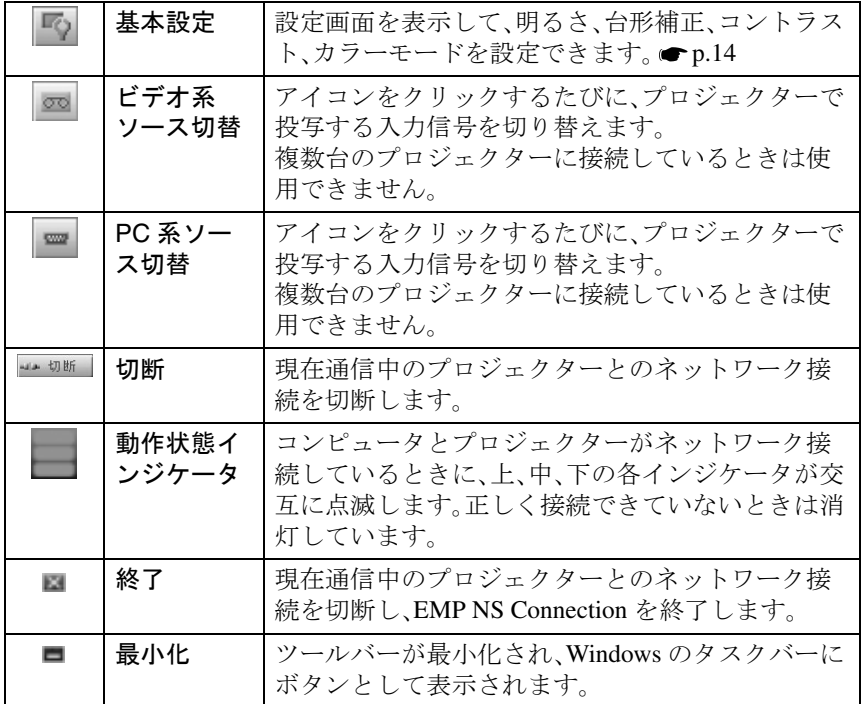

Ē.

 $\overline{\phantom{0}}$ 

#### <span id="page-12-0"></span>**E** ズーム

<span id="page-12-1"></span>「E ズーム」アイコンをクリックすると、次の設定画面が表示され、ズーム倍 率や位置などの調整ができます。

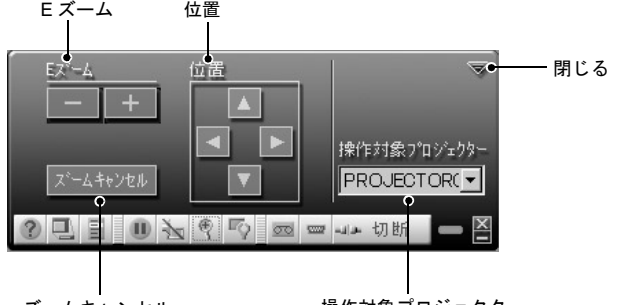

ズームキャンセル 操作対象プロジェクター

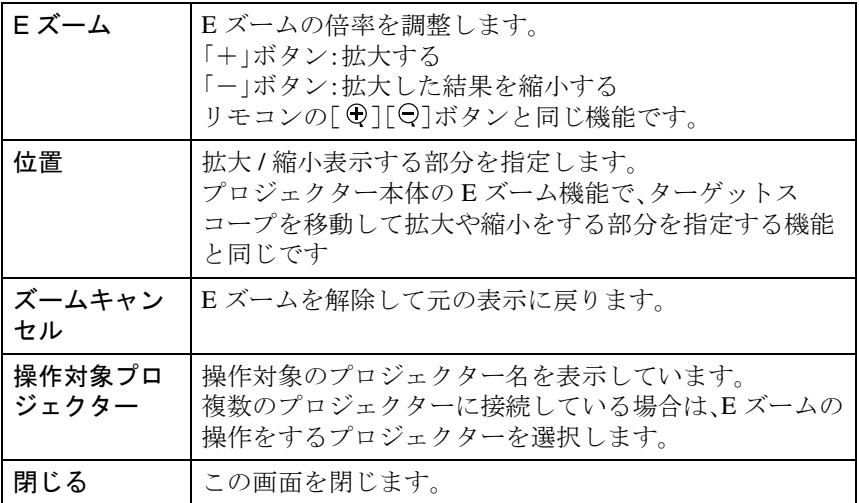

#### <span id="page-13-3"></span><span id="page-13-0"></span>基本設定

「基本設定」アイコンをクリックすると、次の設定画面が表示され、明るさ、 台形補正、コントラスト、カラーモードの調整ができます。

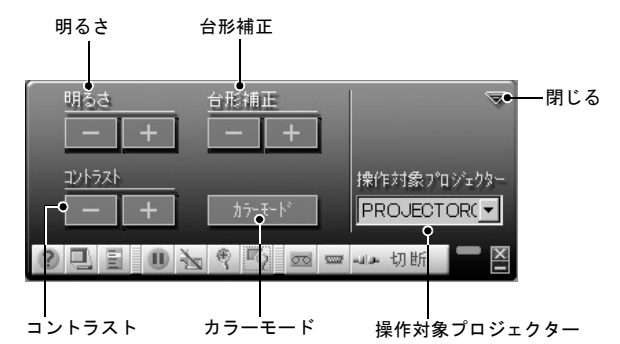

<span id="page-13-5"></span><span id="page-13-4"></span><span id="page-13-2"></span><span id="page-13-1"></span>明るさ 根写映像の明るさを調整します。 「+」ボタン:明るくなる 「-」ボタン:暗くなる 台形補正 │「+」ボタン:上辺が狭くなる 「ー」ボタン:底辺が狭くなる コントラスト 画面の明暗の差を調整します。 「+」ボタン:明暗の差が大きくなる 「ー」ボタン:明暗の差が小さくなる カラーモード | 映像の特徴に合わせた5種類の設定があらかじめ記録さ れています。投写映像に応じて選択するだけで、簡単に最 適な画質で投写できます。モードによって投写の明るさ が異なります。「カラーモード」ボタンをクリックするた びに、設定が切り替わります。 操作対象プロ ジェクター 操作対象のプロジェクター名を表示しています。複数の プロジェクターに接続している場合は、基本設定を行う プロジェクターを選択します。 閉じる |この画面を閉じます。

- 台形補正をすると画面が小さくなります。
- 台形補正でムラが目立つ場合は、シャープネスを下げてください。 ポイント
	- プロジェクター同梱の『取扱説明書』
		- 台形補正を行っているときに、画面に表示されるゲージの値が変化し なくなったら、台形補正量の限界に達したことを示しています。プロ ジェクターを制限以上に傾けて設置していないか確認してください。 ● プロジェクター同梱の『取扱説明書』

## <span id="page-15-3"></span><span id="page-15-0"></span>ネットワーク接続を切断する

コンピュータとプロジェクターのネットワークを介した接続を切断するに は、コンピュータから切断する方法と、プロジェクターで切断する方法の 2 つがあります。

投写しているコンピュータの映像は、本プロジェクターには保存されま せん。下記のいずれかの操作で切断を行うと、内部の映像データはすべて ポイント 破棄されます。

#### <span id="page-15-1"></span>コンピュータから切断する

ツールバーで、「切断」または「終了」のアイコンをクリックします。

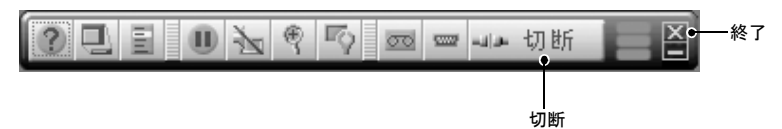

「切断」アイコンをクリックすると、ネットワーク接続の切断のみを行いま す。

「終了」アイコンをクリックすると、ネットワーク接続を切断して EMP NS Connection を終了します。

複数台のプロジェクターと接続しているコンピュータで切断の操作をす ると、すべてのプロジェクターとの接続が切断されます。 ポイント

#### <span id="page-15-2"></span>プロジェクターから切断する

操作

- *1* リモコンの[ESC]または[戻る]ボタンを押します。 終了メニューが表示されます。
- *2* 「終了する」ボタンを選択して、リモコンの[Enter]または[決定]ボタン を押します。 切断するコンピュータの画面に「接続中のプロジェクターはプロジェク ター側から切断されました。」と表示されます。

## <span id="page-16-0"></span>接続したいプロジェクターが表示されないときは

接続したいプロジェクターが EMP NS Connection のプロジェクター選択画 面に表示されない場合は、次の点を確認してください。

- 無線 LAN 接続の場合、電波が届かない、あるいは弱くありませんか?
- 接続モードを正しく設定していますか?
- サブネットが異なっていませんか?

簡単接続モードの場合は、次の点も確認してください。

- コンピュータとプロジェクターで同一の [ESSID](#page-34-2) ゆを設定していますか?
- コンピュータとプロジェクターで同一[のチャンネル](#page-34-2)≫番号を設定してい ますか?

<span id="page-16-2"></span>サブネットが異なるネットワーク上のプロジェクターに接続する場合は、 「IP 指定接続モード」を使うと接続できます。IP 指定接続モードは、接続した いプロジェクターのIP [アドレス](#page-34-2)<sup>▶</sup>を指定して接続する方法です。

#### <span id="page-16-1"></span>**IP** アドレスを指定して接続

次の手順で、IP 指定接続モードの接続をします。

• プロジェクターの IP アドレスと、コンピュータの IP アドレスが異なる サブネットに所属していた場合、EMP NS Connection のプロジェク ポイント

- ター選択画面にプロジェクター名が表示されません。
	- EMP NS Connection の各画面に表示されている「②」をクリックする と、ヘルプが表示され、機能の説明を見ることができます。
- EasyMP動作中(画面が切り替わったり、無線LANカードのアクセスラ ンプが緑色に点灯中など)は、電源ケーブルを抜かないでください。
	- 無線 LAN カードのアクセスランプが緑色に点灯しているときや、ネッ トワーク接続中は、無線 LAN カードを取り出さないでください。無線 LAN カードが壊れることがあります。
		- 有線LANカードのアクセスランプについてはご使用の有線LANカード の『取扱説明書』をご覧ください。

操作

- *1* アクセスポイントモードまたは有線 LAN 接続モードで、プロジェクター とコンピュータの接続設定をします。
- *2* コンピュータで、「スタート」-「プログラム」(または「すべてのプログラ ム」)-「EPSON Projector」-「EMP NS Connection」の順に選択します。 EMP NS Connection が起動します。

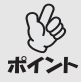

PowerPoint起動中にEMP NS Connection を起動すると、起動時の画面に 「PowerPointを再起動しないと、スライドショーが実行できない場合があ ります。」と表示されます。このようなときは、PowerPointをいったん終了 し、EMP NS Connection 起動後にもう一度起動してください。

*3* 次の画面で、「拡張機能」ボタンをクリックします。

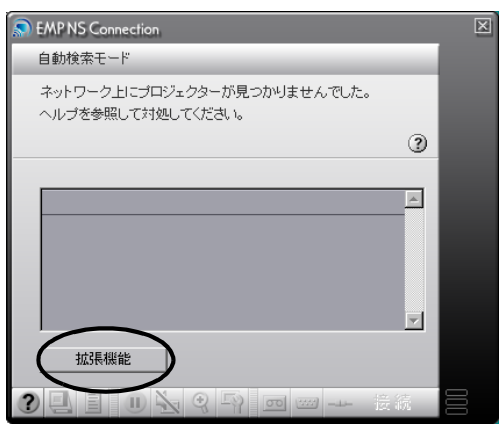

*4* 拡張機能画面が表示されます。「IP 指定接続を使用する」を クリックしてチェックマークを付け、「OK」ボタンをクリックします。

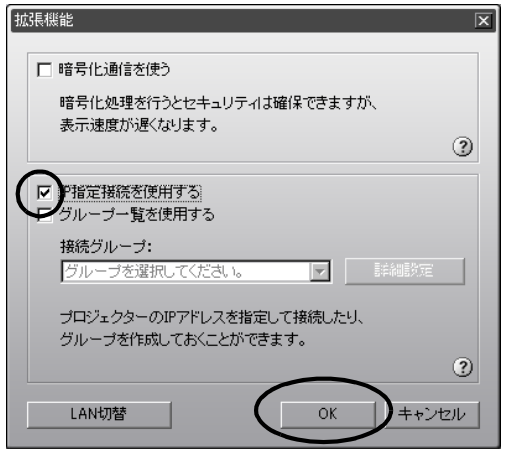

*5* 以下の画面が表示されます。画面の右上に表示されている「IP 指定接続」 をクリックします。

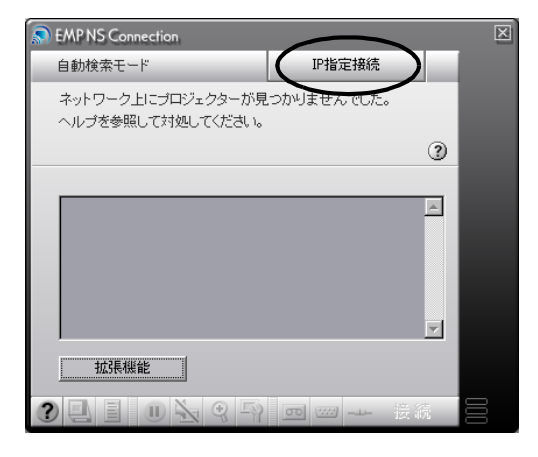

*6* 「IP アドレス」に接続したいプロジェクターの IP アドレスを入力し、 「検索」ボタンをクリックします。

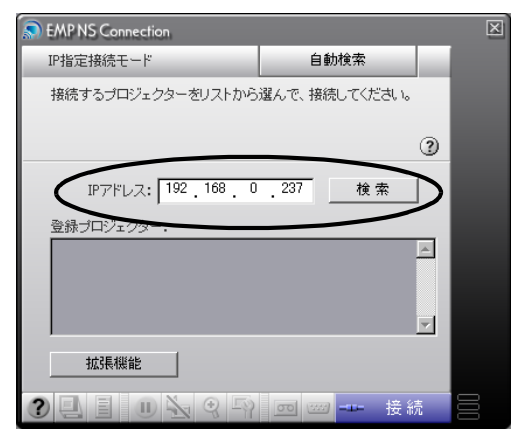

*7* IP アドレスが「登録プロジェクター」に追加され、検索中であることを示 すアイコンが表示されます。プロジェクターが見つかると、「登録プロ ジェクターリンテクター名が表示されます。さらにプロジェク ターを検索したい場合は、手順 6 を繰り返します。

検索したプロジェクターは、「登録プロジェクター」に追加されていきま す。

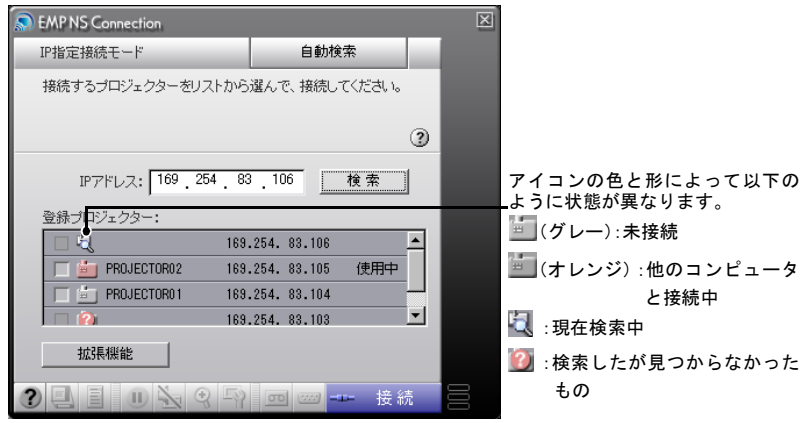

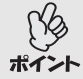

- 最大 16 台までプロジェクターを追加できます。17 台以上追加すると、 最初に追加したものから削除されます。接続できるプロジェクターの 台数は最大 4 台までです。
	- EMP NS Connection を終了して次回起動したときは、「登録プロジェ クター」に追加したプロジェクターは消去されています。次回以降も同 じプロジェクターを表示したい場合は、グループを作成して目的のプ ロジェクターを登録してください。● p.22

 $\rightarrow$ 

*8* 接続先のプロジェクター名をクリックしてチェックマークを付け、 「接続」ボタンをクリックします。

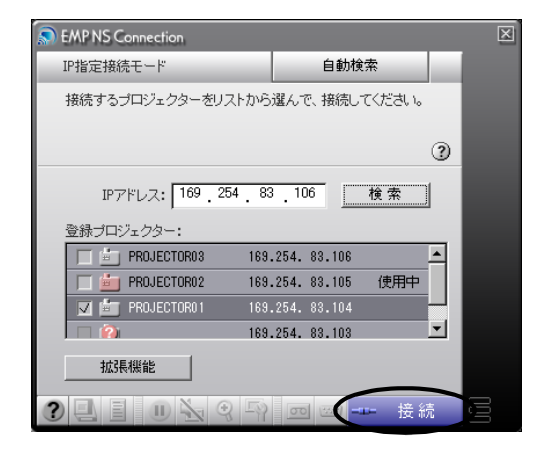

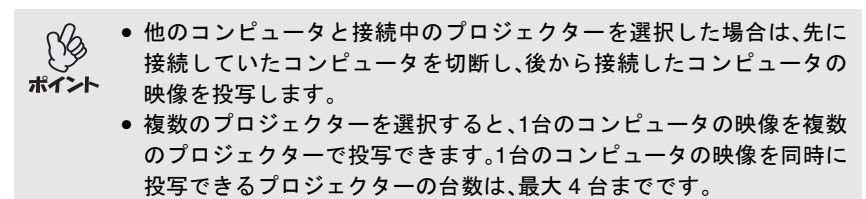

●接続後に、接続するプロジェクターを追加することはできません。

コンピュータとプロジェクターがネットワークを介して接続され、コン ピュータの画面がプロジェクターから投写されます。

#### <span id="page-21-2"></span><span id="page-21-0"></span>グループを作成して接続

EMP NS Connection では最大 16 台までのプロジェクターを 1 つのグループ に登録できます。頻繁にネットワーク経由で接続するプロジェクターをグ ループに登録しておき、接続時にグループを使用すれば、登録されているプ ロジェクターを簡単に呼び出してすぐに接続することができます。

例えば、全支店にそれぞれネットワーク接続したプロジェクターがある環 境で、特定のエリアにある支店のプロジェクターに投写したい場合は、エリ ア内の支店のプロジェクターを 1 つのグループに登録しておきます。一度グ ループに登録すれば、接続時にグループを指定するだけで目的の支店のプ ロジェクターと接続できるため、接続のたびにプロジェクターを 1 つずつ検 索する手間を省けます。

グループ情報はファイルへの書き出し(エクスポート)と読み込み(イン ポート)ができます。ネットワーク管理者が作成しエクスポートしたグルー プから、必要に応じて接続したいグループをインポートすれば、簡単に目的 のプロジェクターと接続できます。

EMP NS Connection の各画面に表示されている「(?)」をクリックすると、 ヘルプが表示され、機能の説明を見ることができます。

#### <span id="page-21-1"></span>グループの作成

次の手順でグループを作成します。

操作

*1* 「IP アドレスを指定して接続」の手順 <sup>1</sup> <sup>~</sup> <sup>3</sup> を実行します。 [p.17](#page-16-1) 

*2* 拡張機能画面が表示されます。「IP 指定接続を使用する」と「グループ一 覧を使用する」をクリックしてチェックマークを付け、「詳細設定」ボタ ンをクリックします。

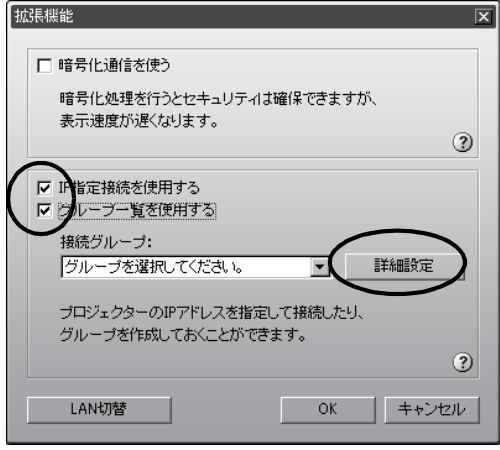

*3* グループ詳細設定画面が表示されます。グループを新規作成する場合は 「新規追加」をクリックします。

「接続グループ」に「New Group」と表示され、「IP アドレス」と登録プロ ジェクターの一覧が消去されます。

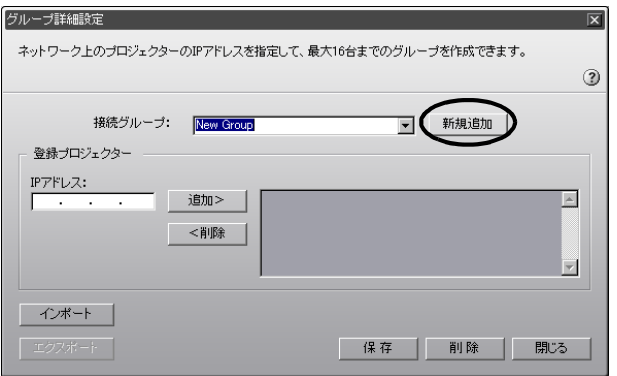

- 既存のグループに登録されているプロジェクターを変更する場合は、 「接続グループ」でグループ名を選択し、手順5に進みます。
- グループ作成中または編集中に「新規追加」ボタンをクリックすると、 「編集中のグループが登録されていません。登録しますか?」という メッセージが表示されます。「はい」をクリックすると作業中のグルー プが保存されます。「いいえ」をクリックすると作業中のグループは保 存されずに破棄されます。

#### *4* 「接続グループ」にグループ名を入力します。

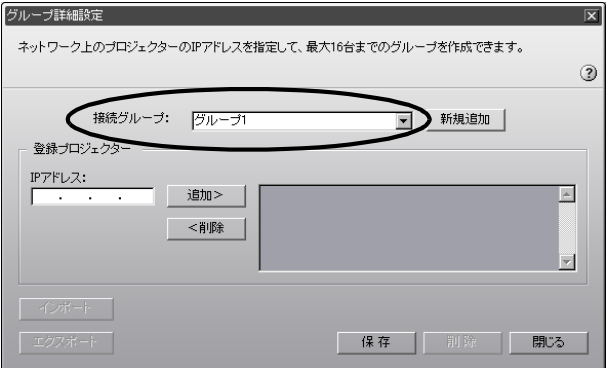

*5* 「IP アドレス」に登録したいプロジェクターの IP アドレスを入力し、 「追加>」ボタンをクリックします。

アドレスの各フィールドには 0 ~ 255 の数字を入力できます。

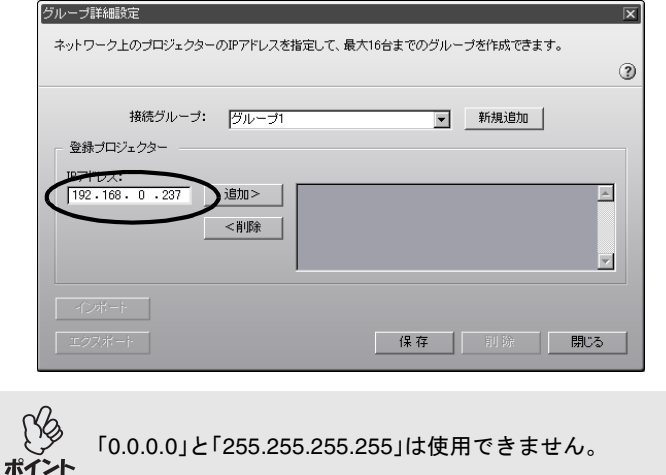

*6* IP アドレスが登録プロジェクター一覧に追加され、検索中であることを 示すアイコンが表示されます。プロジェクターが見つかると、一覧にプ ロジェクター名が表示されます。さらにプロジェクターを登録したい場 合は、手順 5 を繰り返します。

登録したプロジェクターは、一覧に追加されていきます。

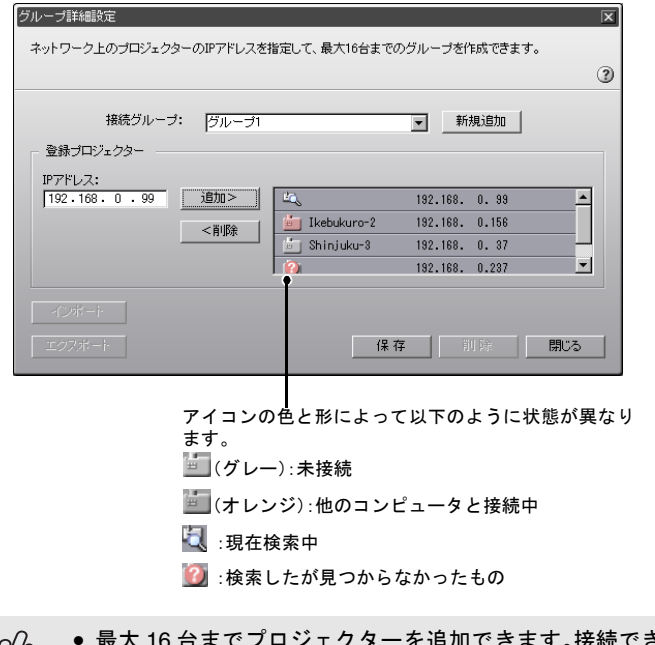

- 追加できます。接続できるプロジェク  $158$ ターの台数は最大 4 台までです。
- ポイント 追加したプロジェクターを一覧から削除したい場合は、削除したいプ ロジェクターを選択して「く削除」ボタンクリックします。

 $\rightarrow$ 

*7* 登録したいプロジェクターをすべて一覧に追加したら、「保存」ボタンを クリックします。「グループを保存します。よろしいですか?」という メッセージが表示されるので、「はい」ボタンをクリックします。

グループが保存されます。

メッセージ画面で「いいえ」ボタンをクリックすると、グループは保存され ません。

既存のグループを編集して保存する場合や、保存するグループと同じ名 前のグループがすでに「接続グループ」にあった場合は、「同一名称のグ ループが登録されています。上書きしますか?」というメッセージが表示 されます。「はい」ボタンをクリックするとグループを上書き保存します。 別名で保存したい場合は、「いいえ」ボタンをクリックして、グループ詳細 設定画面の「接続グループ」でグループ名を入力して「保存」ボタンをク リックしてください。

*8* 「閉じる」ボタンをクリックします。 グループ詳細設定画面を閉じ、拡張機能画面に戻ります。

グループを削除したい場合は、グループ設定画面の「接続グループ」で削 除したいグループを選択し、「削除」ボタンをクリックします。 ポイント

#### <span id="page-25-0"></span>グループを使用して接続

次の手順で、グループに登録したプロジェクターに接続します。 「グループの作成」でグループを作成し、引き続きこの手順を実行する場合 は、手順 3 から始めてください。

#### 操作

**1 「IP アドレスを指定して接続」の手順1~3を実行します。●p.17** 

*2* 拡張機能画面が表示されます。「IP 指定接続を使用する」と「グループ一 覧を使用する」をクリックしてチェックマークを付けます。

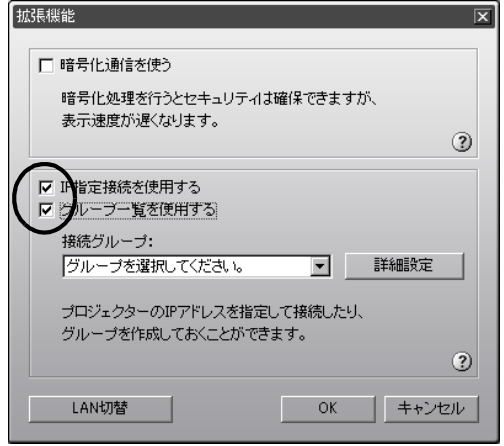

<span id="page-26-0"></span>*3* 「接続グループ」で接続したいグループを選択し、「OK」ボタンをクリッ クします。

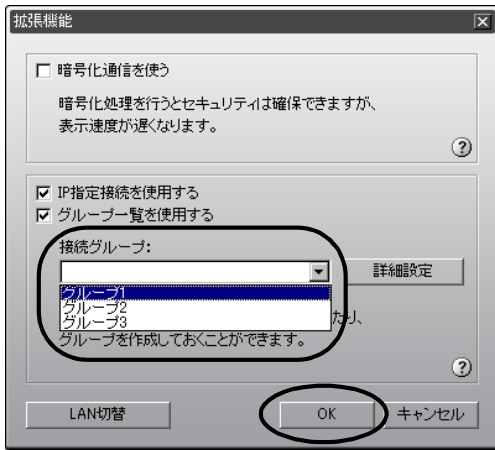

*4* 以下の画面が表示された場合は、画面の右上に表示されている「IP 指定 接続」をクリックします。画面の左上に「IP 指定接続モード」と表示され ている場合は、何もせずに手順 5 に進みます。

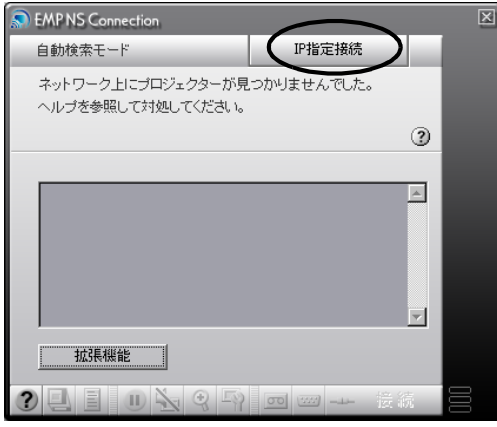

*5* 「登録プロジェクター」に、グループに登録されているプロジェクターが 表示されます。接続先のプロジェクター名をクリックしてチェックマー クを付け、「接続」ボタンをクリックします。

プロジェクター名は、プロジェクターの接続待機画面に表示されています。

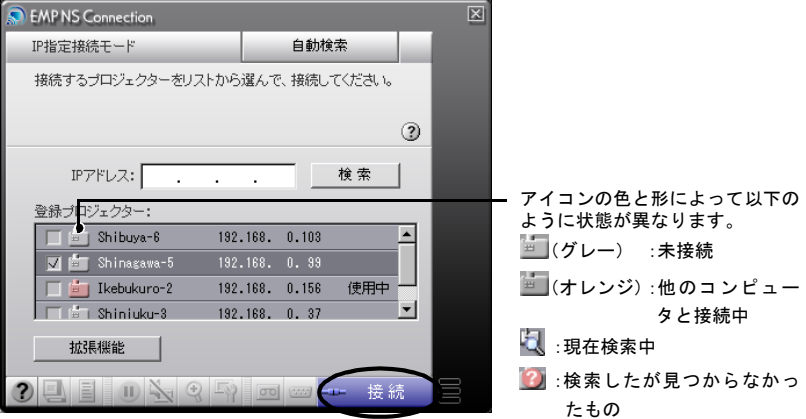

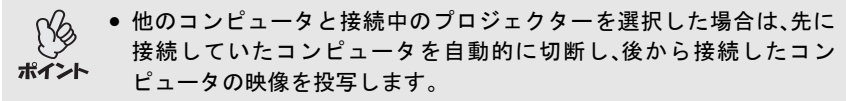

- 複数のプロジェクターを選択すると、1台のコンピュータの映像を複数 のプロジェクターで投写できます。1台のコンピュータの映像を同時に 投写できるプロジェクターの台数は、最大 4 台までです。
- ●接続後に、接続するプロジェクターを追加することはできません。

コンピュータとプロジェクターがネットワークを介して接続され、コン ピュータの画面がプロジェクターから投写されます。

#### <span id="page-28-0"></span>グループのエクスポート

次の手順でグループをエクスポートします。

- ●「接続グループ」のリストにあるすべてのグループをエクスポートしま す。特定のグループのみをエクスポートすることはできません。
- グループをエクスポートする前に、最低1つはグループを作成して保 ポイント 存しておいてください。 [p.22](#page-21-1) 
	- グループ作成中または編集中は、エクスポートできません。

#### 操作

- **1** 「グループの作成」の手順 1、2 を実行します。 p.22
- *2* 「エクスポート」ボタンをクリックします。

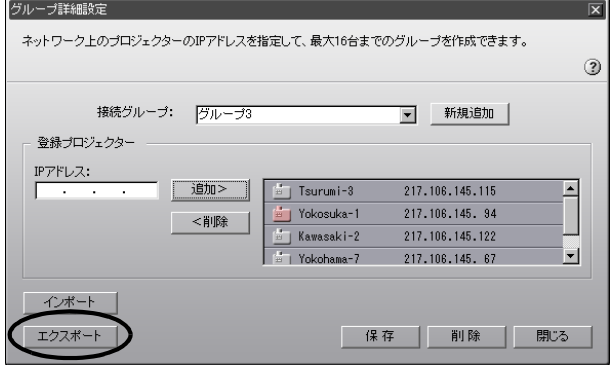

29

*3* 表示された画面で、エクスポート先のフォルダを選択してファイル名を 指定し、「保存」ボタンをクリックします。

指定したファイル名でグループがエクスポートされます。

- 指定できるファイルの拡張子は「.ini」のみです。
- 選択したフォルダに指定したファイル名と同じ名前のファイルがある ポイント 場合は、「指定されたファイルがすでに存在します。上書きしますか?」 というメッセージが表示されます。「はい」ボタンをクリックすると ファイルを上書き保存します。別名で保存したい場合は、「いいえ」ボタ ンをクリックして、手順3の画面でファイル名を指定して「保存」ボタン をクリックしてください。

#### <span id="page-29-0"></span>グループのインポート

次の手順でグループをインポートします。

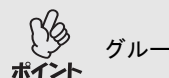

グループ作成中または編集中は、インポートできません。

操作

- **1** 「グループの作成」の手順 1、2 を実行します。 p.22
- *2* グループ詳細設定画面が表示されます。「インポート」ボタンをクリック します。

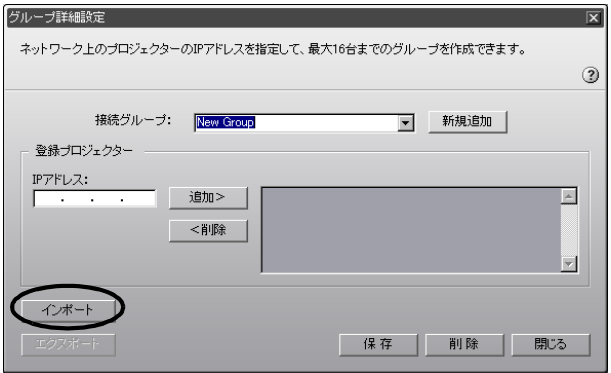

30

#### *3* 表示された画面で、インポートするファイルを選択し、「開く」ボタンを クリックします。

グループがインポートされ、「接続グループ」のリストにインポートしたグ ループ名が追加されます。

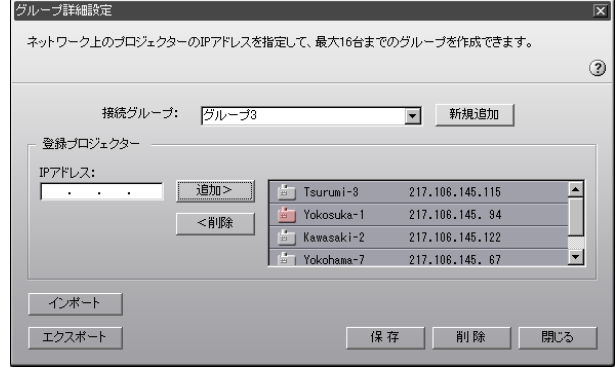

• 指定できるファイルの拡張子は「.ini」のみです。

● インポートするグループと同じ名前のグループがすでに「接続グルー ポイント プ」のリストにあった場合、「同一名称のグループが登録されています。 上書きしますか?」というメッセージが表示されます。「はい」ボタンを クリックすると「接続グループ」のリストにあったグループをインポー トしたグループに上書きします。「いいえ」ボタンをクリックすると、グ ループはインポートされません。

インポートしたグループに登録されたプロジェクターに接続したい場合 は、「グループを使用して接続」の手順 3~5を実行してください。●p.27

## <span id="page-31-1"></span><span id="page-31-0"></span>データを暗号化して通信したいときは

ネットワークを介して接続したコンピュータの映像をプロジェクターで投 写する際に、その映像のデータを暗号化して通信することができます。デー タを暗号化すると、セキュリティが確保されます。ただし、通信速度は遅く なります。

以下の手順で、暗号化通信の設定をします。

- EasyMP動作中(画面が切り替わったり、無線LANカードのアクセスラ
- ンプが緑色に点灯中など)は、電源ケーブルを抜かないでください。
	- 無線 LAN カードのアクセスランプが緑色に点灯しているときや、ネッ トワーク接続中は、無線 LAN カードを取り出さないでください。無線 LAN カードが壊れることがあります。
		- 有線 LAN カードのアクセスランプについては、ご使用の有線 LANカー ドの『取扱説明書』をご覧ください。

操作

- *1* アクセスポイントモードで、プロジェクターとコンピュータの接続設定を します。
- *2* コンピュータで、「スタート」-「プログラム」(または「すべてのプログラ ム」)-「EPSON Projector」-「EMP NS Connection」の順に選択します。 EMP NS Connection が起動します。

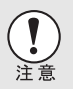

PowerPoint起動中にEMP NS Connection を起動すると、起動時の画面に 「PowerPointを再起動しないと、スライドショーが実行できない場合があ ります。」と表示されます。このようなときは、PowerPointをいったん終了 し、EMP NS Connection 起動後にもう一度起動してください。

*3* 次の画面で、「拡張機能」ボタンをクリックします。

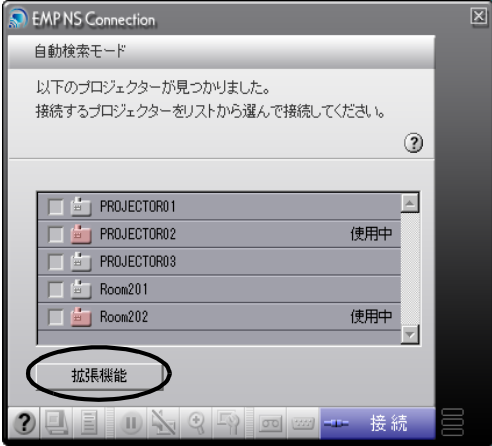

*4* 拡張機能画面が表示されます。「暗号化通信を使う」をクリックして チェックマークを付け、「OK」ボタンをクリックします。

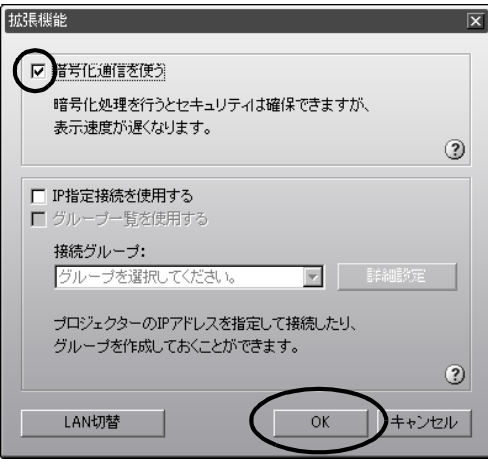

*5* 接続先のプロジェクター名をクリックしてチェックマークを付け、「接 続」ボタンをクリックします。

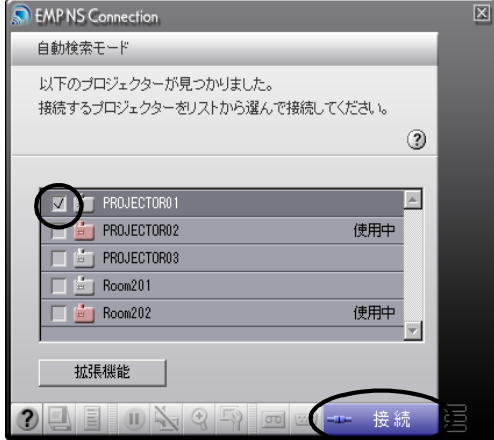

コンピュータとプロジェクターがネットワークを介して接続され、コン ピュータの画面がプロジェクターから投写されます。このとき、コンピュー タとプロジェクターの間でデータを暗号化して通信しています。

## <span id="page-34-2"></span><span id="page-34-1"></span><span id="page-34-0"></span>用語解説

本書で使用している用語で、本文中に説明がなかったもの、あるいは難しい ものを簡単に説明します。詳細については市販の書籍などを利用してくだ さい。

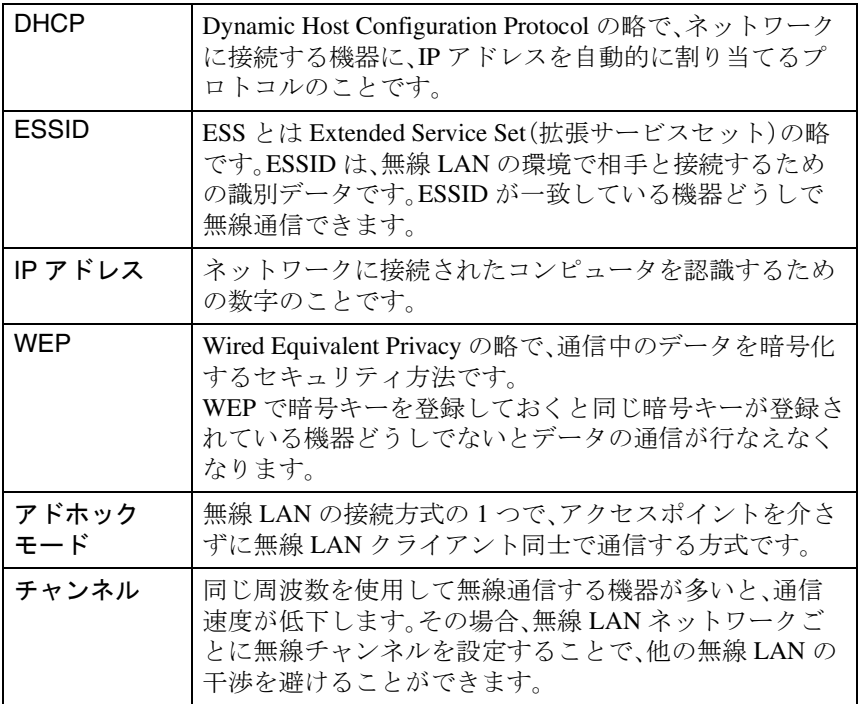

## <span id="page-35-0"></span>素引

#### アルファベット

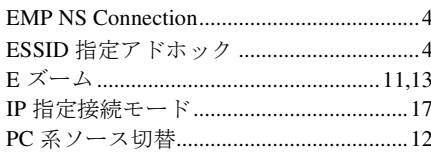

#### アイウエオ

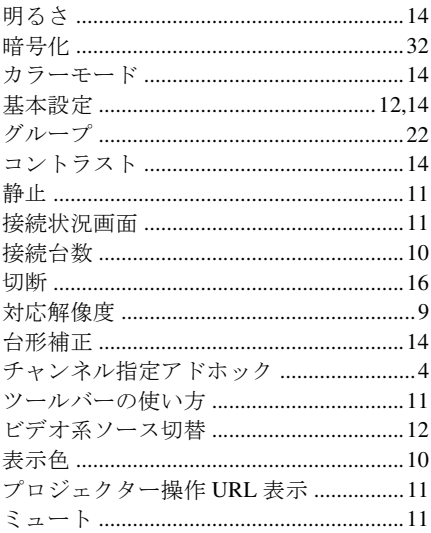

i.

 $\overline{\phantom{0}}$ 

#### ご注意

- (1)本書の内容の一部、または全部を無断で転載することは固くお断りいたします。
- (2)本書の内容については、将来予告なしに変更することがあります。
- (3)本書の内容については万全を期して作成いたしましたが、万一ご不審な点や誤り、 お気付きの点がございましたら、ご連絡くださいますようお願いいたします。
- (4)運用した結果の影響につきましては、(3)項にかかわらず責任を負いかねますので ご了承ください。
- (5)本製品がお客様により不適当に使用されたり、本書の内容に従わずに取り扱われ たり、またはエプソンおよびエプソン指定の者以外の第三者により、修理、変更さ れたこと等に起因して生じた損害等につきましては、責任を負いかねますのでご 了承ください。
- (6)エプソン純正品、およびエプソン品質認定品以外のオプション品または消耗品を 装着してトラブルが発生した場合には、責任を負いかねますのでご了承ください。
- (7)本書中のイラストと本体の形状は異なる場合があります。

#### 本製品を日本国外へ持ち出す場合の注意

電源ケーブルは販売国の電源仕様に基づき同梱されています。本機を販売国以外 で使用する際には、事前に使用する国の電源電圧や、コンセントの形状を確認し、 その国に合った純正電源ケーブルを現地にてお買い求めください。

#### 電波障害自主規制について

この装置は、情報処理装置等電波障害自主規制協議会(VCCI)の基準に基づくクラ ス B 情報技術装置です。この装置は、家庭環境で使用することを目的としています が、この装置がラジオやテレビジョン受信機に近接して使用されると、受信障害を 引き起こすことがあります。取扱説明書に従って正しい取り扱いをしてください。

#### 瞬低(瞬時電圧低下)基準について

本装置は、落雷などによる電源の瞬時電圧低下に対し不都合が生じることがあり ます。電源の瞬時電圧低下対策としては、交流無停電電源装置などを使用されるこ とをお薦めします。

#### 電源高調波について

この装置は、高調波抑制対策ガイドラインに適合しております。

#### 商標について

IBM、DOS/V は、International Business Machines Corp. の商標または登録商標です。 Macintosh、Mac、iMac は、Apple Computer, Inc. の登録商標です。

Windows、WindowsNT は米国マイクロソフト社の商標です。

ドルビーはドルビーラボラトリーズの商標です。

EPSON はセイコーエプソン株式会社の登録商標です。

Portions of this software are based in part on the work of the Independent JPEG Group. The freely available TIFF library written by Sam Leffler, Copyright © 1988-1997 Sam Leffler and Copyright © 1991-1997 Silicon Graphics, Inc., is used for loading, drawing and writing the TIFF file.

なお、各社の商標および製品商標に対しては特に注記のない場合でも、これを十分 尊重いたします。

本製品は、オープンソースソフトウェアを利用しております。

セイコーエプソン株式会社 2003